## aeroqual

# **Advanced Charts**

Everything you need to know to get up and running with Advanced Charts.

Written By: Jerrard September

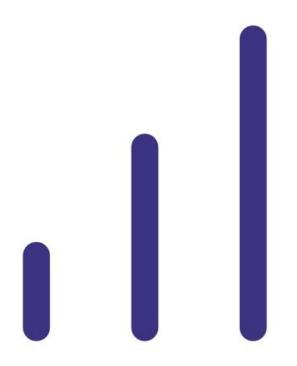

## INTRODUCTION

All users with access to Aeroqual Cloud Plus can use our advanced charts feature, if you'd like to know more about getting a Plus licence, please <u>reach out to Sales</u>.

Advanced charts have the ability to show data for multiple channels and/or multiple monitors on the same chart.

These charts can also be saved, which means you can return to them at any time to easily view updated data for your chosen chart configuration.

This guide covers chart creation and annotation. <u>Visit this page</u> to learn about displaying data from multiple channels.

#### Step 1 — Enter Manage Data

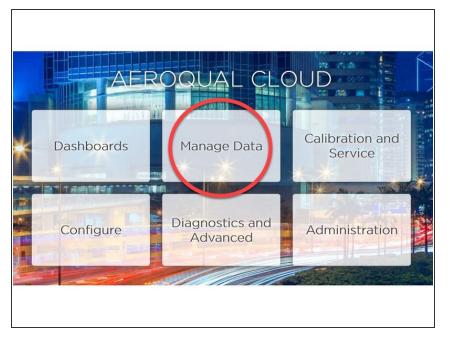

• From the Aeroqual Cloud home screen, click **Manage Data**.

#### Step 2 — Create new chart

| O     Manage Data ∨     Alertstesting001 (Alertstesting001) ∨     Help ♥     What's new ♥     Journal ∨     127 AM       Normal operation        127 AM | Image Data v     Arritesting001 (Aentiesting001) v     Help (Image Data v)     128 Af       Normal constant     Image Data v     Image Data v     128 Af       Charts     Data v     Image Data v     Image Data v | Table<br>Download Data<br>Auto Export | New chart ✓ ×<br>Group<br>Default group                                                                                                    |
|----------------------------------------------------------------------------------------------------|----------------------------------------------------------------------------------------------------|---------------------------------------|----------------------------------------------------------------------------------------------------|
| Charts Advanced data New chart, Staphodes Table Download Data Auto Export Manual Sync                                                                   | Advanced Clasts<br>We what<br>Croup<br>Group<br>Default group<br>Chart name<br>Chart name<br>Chart name<br>This is my first chart<br>Henval Sync                                                                   | Manual Sync                           | Chart name<br>This is my first chart<br>Template<br>Empty chart<br>PM10<br>VOC<br>O3 SRb<br>ITEMP Signature Analysis<br>AQY Toubleshooting Template<br>AII Channels |
|                                                                                                    |                                                                                                    |                                       |                                                                                                    |

- Select **New chart**... under Advanced Charts in the side menu.
- Select an existing chart collection or create a new one in the Group field.
- Specify a chart name and select a channel or all channels.
- When the Instruments field appears, select your monitor.
- Click the tick icon to save (and view) your chart. Once saved, you can return to the chart at any time to view updated data.

## Step 3 — Navigating Advanced Charts

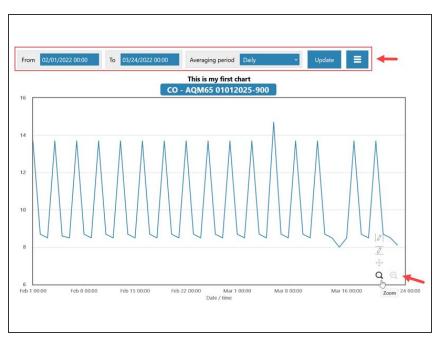

- If needed, edit the date range for the data and click Update.
- If needed, edit the averaging period for the data and click Update.
  - (i) Air quality data readings are taken continuously (minute or sub-minute intervals) and this averages that data over a longer period of time.
- The icons at the bottom-right of the chart allow you to Zoom in/out and annotate the chart on the x & y axes.

## Step 4 — Annotate your chart

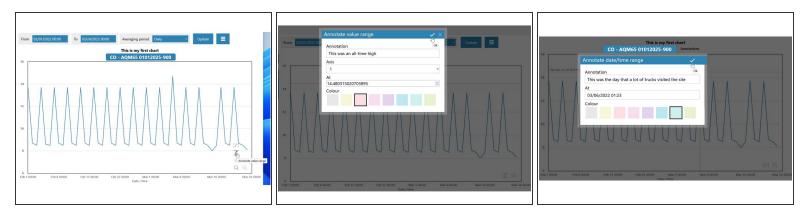

- Advanced charts allow you to annotate key moments in time and visualise exceedance levels.
- You can access these tools by navigating to the bottom right corner, hovering over the magnifying glass and then selecting one of the **pencil icons**
- Each icon will allow you to either annotate points on either the X-axis (date/time) or Y-axis (value range).
- Along with choosing what you'd like your annotation to say, you're also able to assign a colour as well, making it even easier to distinguish between categories of events.
- Once you're done, click on the tick icon to save your annotation and view your changes.

## Step 5 — Reviewing or Removing your annotation

| 50<br>this is an and<br>40 | notation                      |     |
|----------------------------|-------------------------------|-----|
|                            | Annotate value range          | ✓ × |
| 30                         | this is an annotation<br>Axis |     |
|                            | 1 (µg/m³)                     | ~   |
| me                         | At<br>45.601659434464956      | 0   |
| قبر 20<br>مع               |                               |     |
|                            | Remove this annotation        | _   |

- If you'd like to change something about your annotation, simply click anywhere on the annotated text or the intercept to open the annotation dialogue box. Once open, make any changes you need and click save.
- If you'd like to remove your annotation, click on your annotation and then select Remove this annotation.

## Step 6 — Your new advanced chart

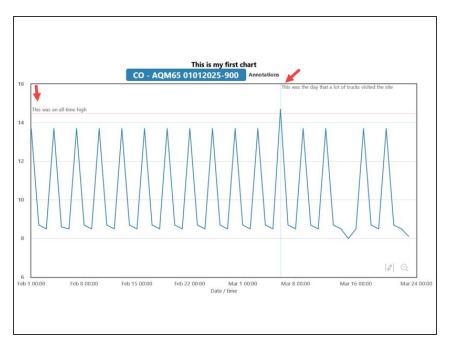

 Now you have an advanced chart you can revisit at any time and continue to annotate if and when there's anything you'd like to add to it.

## Step 7 — Snapshots & Viewing data from multiple channels & instruments

| INZ AQY (AQY BB-658) ~ Journal ~ Public Demo Use<br>J0:00 To 16/08/2020 00:00 Averaging period 4 hours ~ Update<br>All channels for CASANZ AQY (AQY BB-658)<br>BB-658 [1] 03 - AQY BB-658 [1] PM2.5 - AQY BB-658 [2] TEMP - AQY BB-658<br>Configure axes<br>Export data<br>Create snapshot<br>Rename chart<br>Remove chart | Sories           PM1 - AQ51- 20220101           Instrument         AQ51- 2022           Parameter         PM1 - AQ51- 2022           PM25 - AQ51- 2022010         Instrument           AQ51 - 2022         Instrument           AQ51 - 2022         Instrument           AQ51 - 2022         Instrument           AQ51 - 2022         Instrument           AQ51 - 2022         Instrument | 220101-900 ·         This mat and the ligh           Totament PM10 ·         Mass the digit is built of builts in the ligh           11-900 ×         Mass the digit is built of builts in the light                                                                                                    |
|----------------------------------------------------------------------------------------------------|----------------------------------------------------------------------------------------------------|----------------------------------------------------------------------------------------------------|
| Aug 14 08:00         Aug 14 16:00         Aug 15 00:00         Aug 15 08:00         Aug 15 16:00                                                                                                    |                                                                                                    | 6 Feb 100:00 Feb 8 00:00 Feb 15 00:00 Feb 22 00:00 Mar 8 00:00 Mar 8 00:00 Mar 8 00:00 Mar 16 00:00 Mar 16 00 |

 If you'd like to learn more about configuring multiple series, creating snapshots of created charts, or using advanced charts to analyse data across multiple monitors, please visit <u>this page to learn</u> <u>more about what's possible with Advanced Charts.</u>

For further support, contact Aeroqual Support.